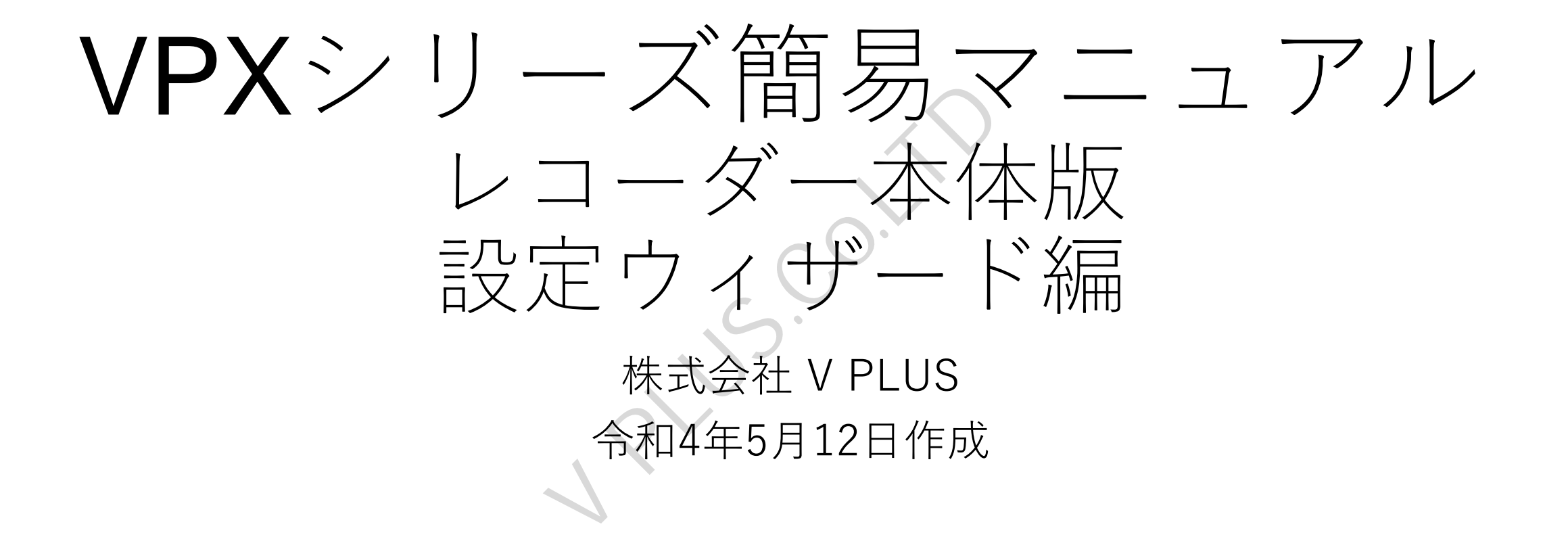

### 設定ウィザード(起動)

- ・初回起動時や本体の設定初期化後、または「起動時にウィザードを起動しますか?」に チェックが入っている場合、2つのロゴ画面表示後、設定ウィザードが表示されます。 設定ウィザードではパスワードの設定や時刻設定、ネットワーク設定、カメラ登録、 録画開始の設定を行います。
- ・初回起動時はウィザードに沿って設定を行ってください。
	- 注意:途中でスキップすることも可能ですが、ウィザードの1番最後に録画開始の 設定があるため、ウィザードは最後まで進めてください。

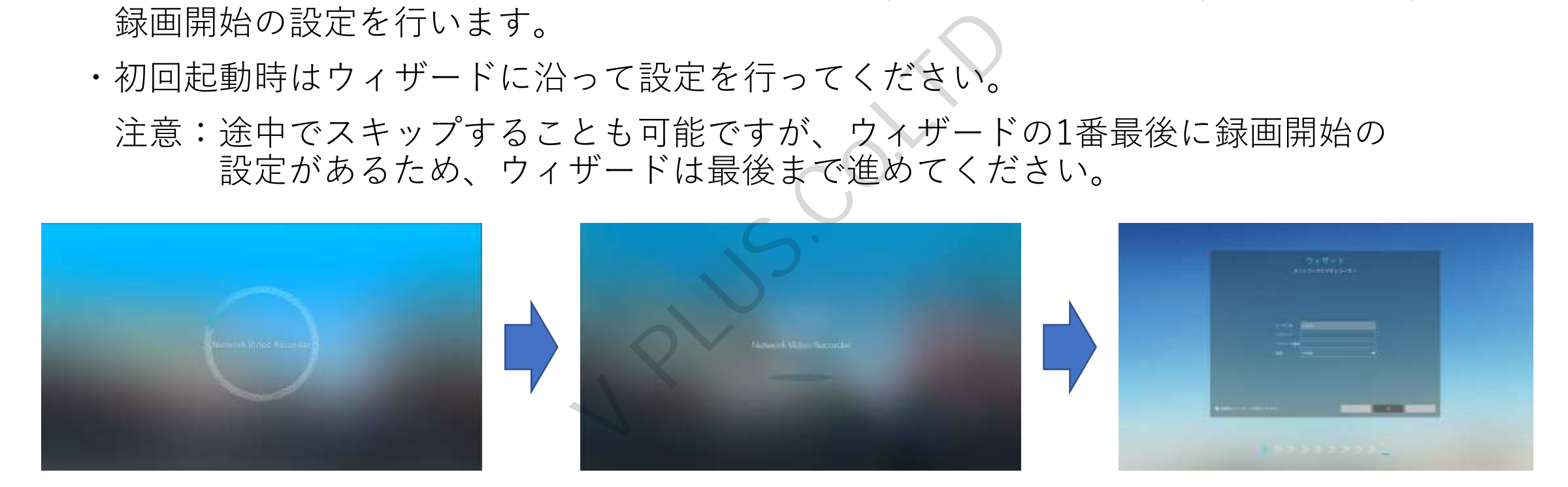

### 設定ウィザード(パスワード登録・初回起動時)

- ・設定ウィザードが表示されるとパスワード設定画面が表示されます。 初回起動時の際には「パスワード」にパスワード(8文字以上32文字以内)を入力後、 「パスワード確認」にも同じパスワードを入力します。 ※レコーダーのPoEポートにカメラを接続している場合は同じパスワードが登録されます。
- ・パスワードの入力はパスワード右の空欄にマウスカーソルを合わせ、 左クリックする事でバーチャルキーボードが表示されます。
- ・表示されたバーチャルキーボードを使用し、パスワードを入力します。 パスワード入力後、バーチャルキーボードを閉じる場合は「Close」ボタンを選択するか バーチャルキーボード以外の場所をクリックする事でバーチャルキーボードを閉じます。 メラを接続している場合はするという様にマウスカーソンまで、これードを用し、パワードを用し、パワードを閉るするのでしょうとしている事が、クリクするが、クリクの少女のようなリンクのようなので、これませんの<br>イカードを閉じている事がある<br>ケイトングする<br>スカ後、「次」をクリオ<br>に入せています。<br>こちゃんです。
- ・パスワード、パスワード確認に入力後、「次」をクリックします。 「次」を選択すると登録完了メッセージが表示されます。 「OK」を選択し、次に進みます。

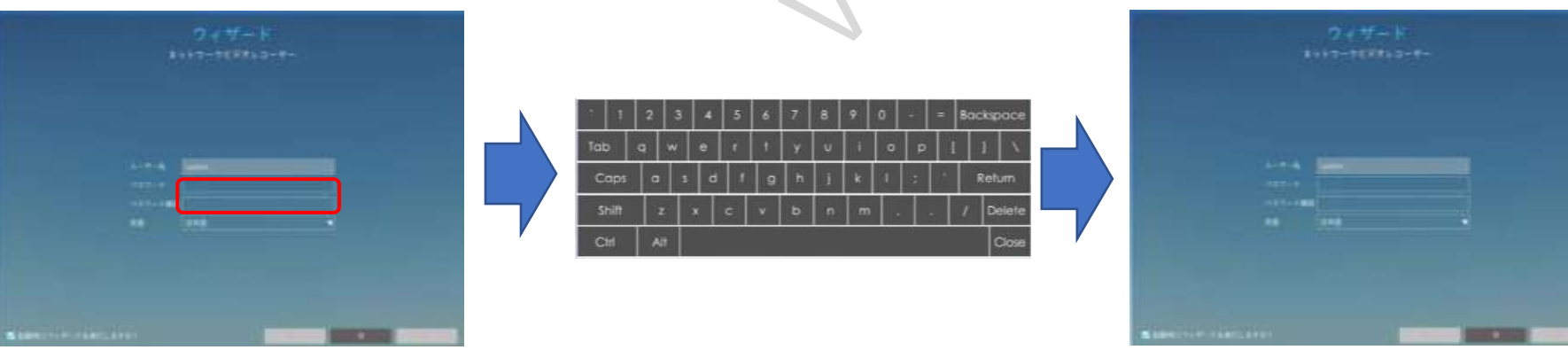

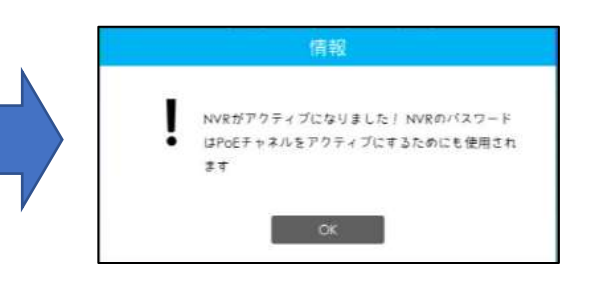

# 設定ウィザード(パスワード登録・2回目以降起動時)

- ・「起動時にウィザードを起動しますか?」にチェックが入っている場合、2回目以降の 起動時にも設定ウィザードが表示されます。
- ウィザードを進める場合には「adminパスワード」にパスワードを入力後、「次」を 選択します。

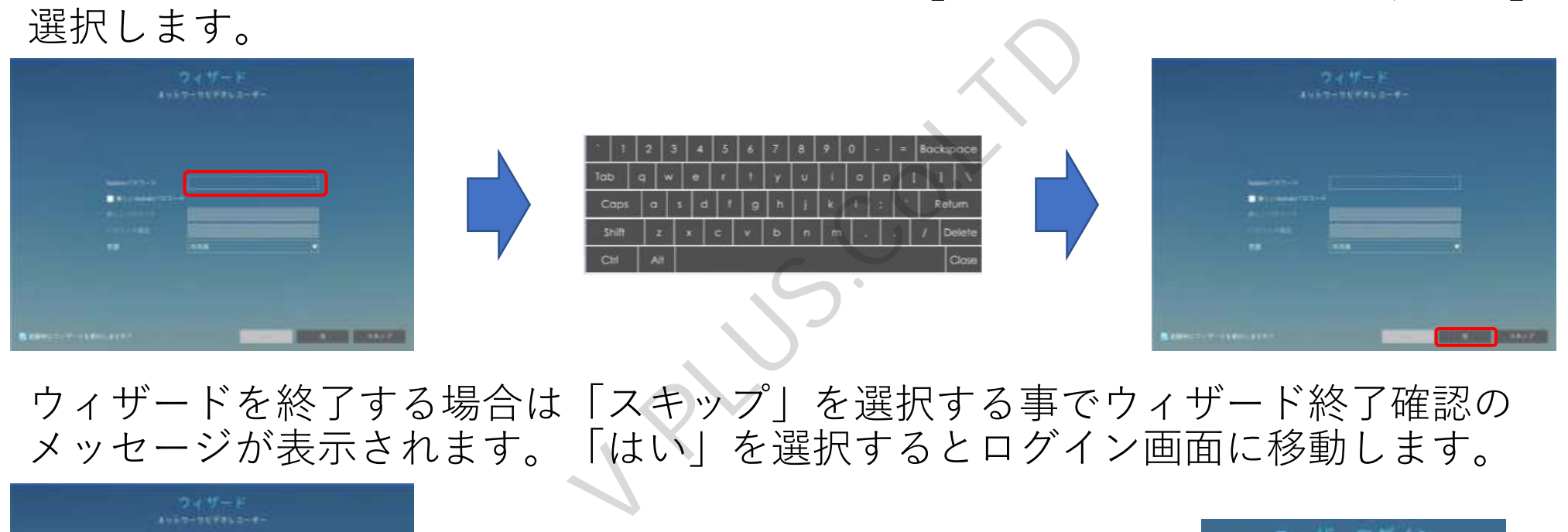

ウィザードを終了する場合は「スキップ」を選択する事でウィザード終了確認の メッセージが表示されます。「はい」を選択するとログイン画面に移動します。

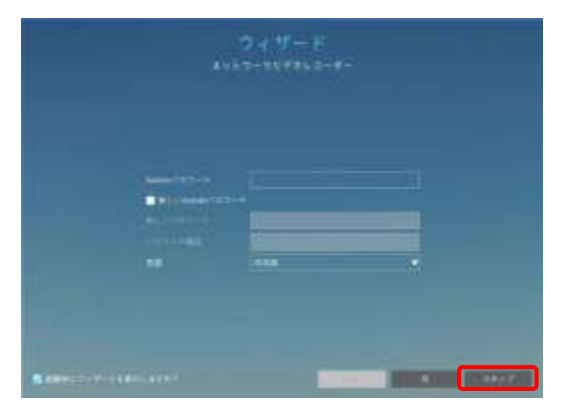

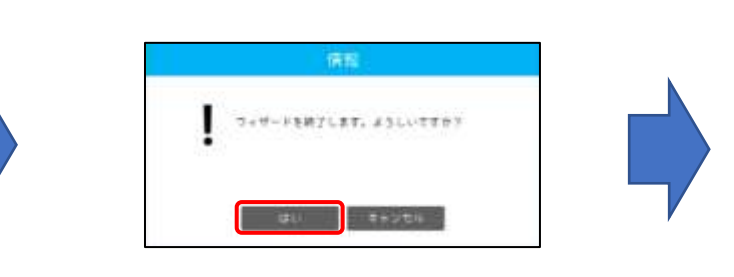

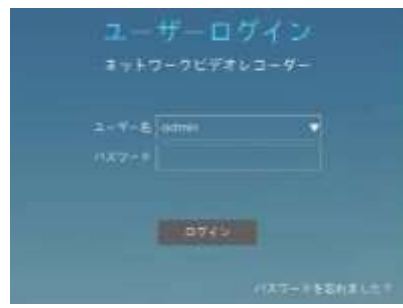

・パスワード設定後、「次」を選択すると「ロック解除パターン」登録画面が表示されます。 ロック解除パターンを使用する場合は「ロック解除パターン」を「有効」に変更します。 有効後、表示された9つの丸をマウスの左ボタンを押したまま移動させ、任意の丸を 4つ以上つなげ、マウスの左ボタンを話すことでパターンが登録されます。 登録後、再度同じパターンを描き、パターンの登録が完了します。 ※パターンが正常に登録されると設定完了メッセージが表示されます。 パターン設定後、「次」を選択します。 設定ウィザード(パスワード登録・ロック解除パターン)

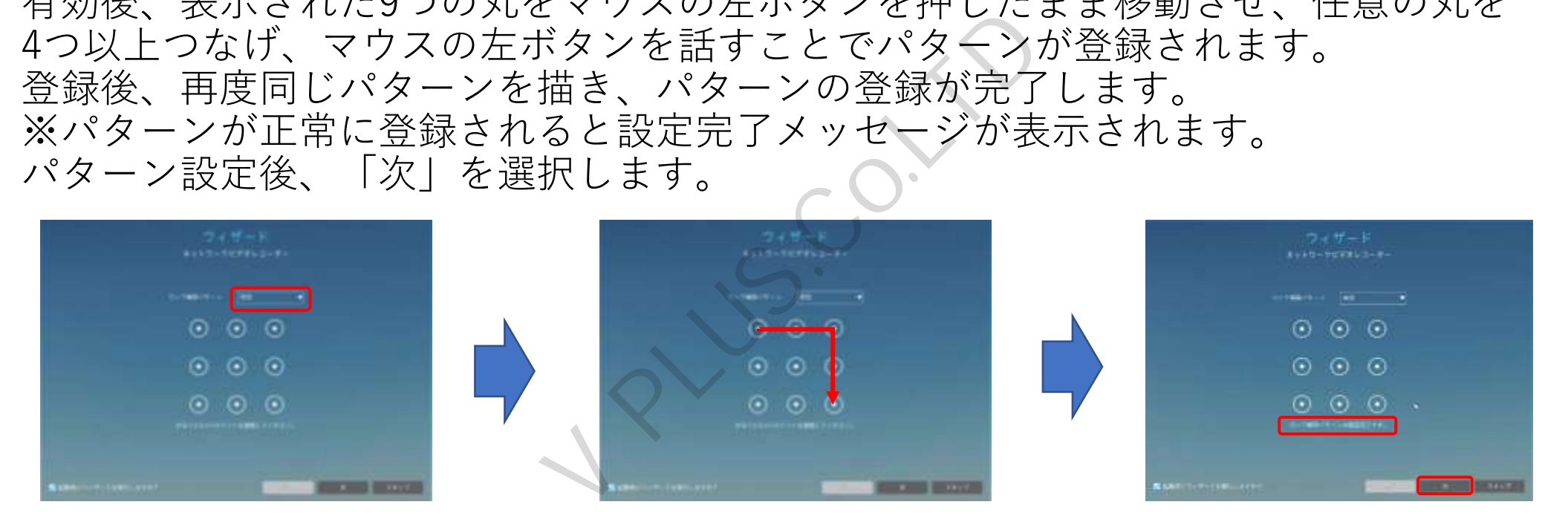

ロック解除パターンを使用しない場合は「無効」のまま「次」を選択します。

### 設定ウィザード(秘密の質問)

- ・ロック解除パターン設定後、「次」を選択すると「秘密の質問」登録画面が表示されます。 秘密の質問は最大3つの登録が可能です。
- ・秘密の質問はリスト上に予め登録済みの質問のほか、「質問のカスタマイズ」を選択す事で 質問内容を登録すことも可能です。
- ・秘密の質問選択後、「Secret Answer1~3」に質問の回答を入力します。 回答を入力するにはSecret Answer右に空欄にマウスカーソルを合わせ、マウスの左ボタンを クリックする事で表示されるバーチャルキーボードを使用します。 豆<br>ベオ&wer1~3」に質問の固答です。<br>nswer右に空欄にマウスカ使<br>バーチャルキーボードを使えて<br>バーチャルキーボードを使用<br>るく、「次」を選します。<br>る場合は秘密の質問を入せ<br>と下図のメッセージが表示<br>ミック<br>ミックリーンが表示<br>ミック
- ・登録した質問の回答を全て入力後、「次」を選択します。 秘密の質問を登録せずに進める場合は秘密の質問を入力せず、「次」を選択します。
- ・登録せずに「次」を選択すると下図のメッセージが表示されます。 「OK」を選択し、次に進みます。

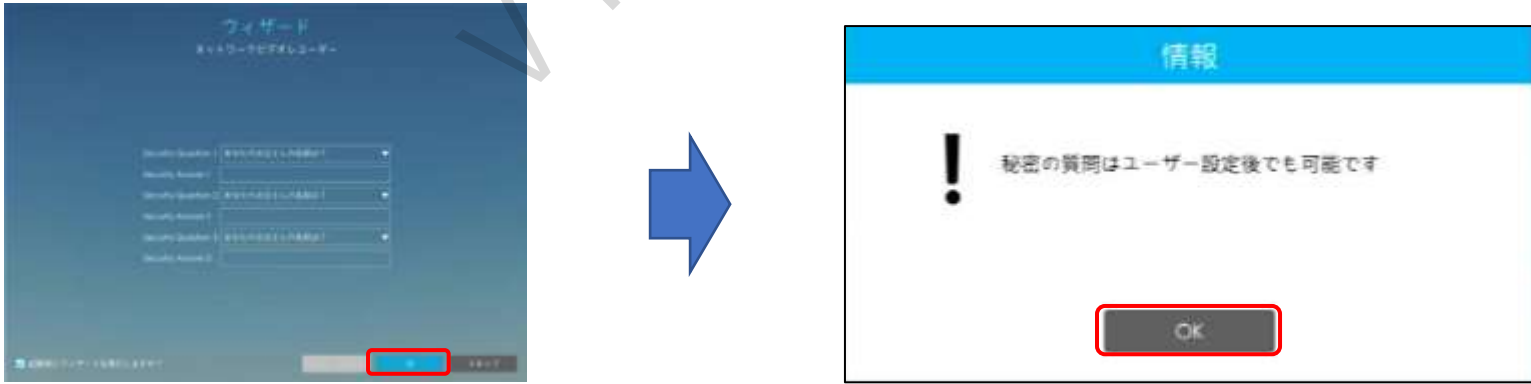

## 設定ウィザード(時刻設定)

- ・秘密の質問設定後、「次」を選択すると時刻設定画面が表示されます。 時刻設定画面では時刻に関わる設定やレコーダー本体の時刻設定を行います。
- ・タイムゾーンについては出荷時、日本のタイムゾーンが設定されております。 変更せずにご使用ください。
- ・サマータイムをご使用の場合は「無効」を「自動」に変更を行ってください。
- ・NTPサーバーは出荷時に「pool.ntp.org」が設定されております。 他のNTPサーバーをご使用の場合、ご使用されるNTPサーバーのアドレスを入力します。
- ・レコーダー本体の時刻については初回起動時は必ず設定を行ってください。 時刻を手動で設定する際には「手動設定」にチェックを入れることで設定が行えます。 吋、ロ本のタイムノーノか<br>Iol.ntp.org」が設定されてサー<br>Sol.ntp.org」が設定されてサー<br>場合、ご使用されるNTPサーを<br>ては初回起動時は必ず定を入<br>ては可能度」にチェックを入<br>ます。
- ・時刻設定後、「次」を選択し進めます。

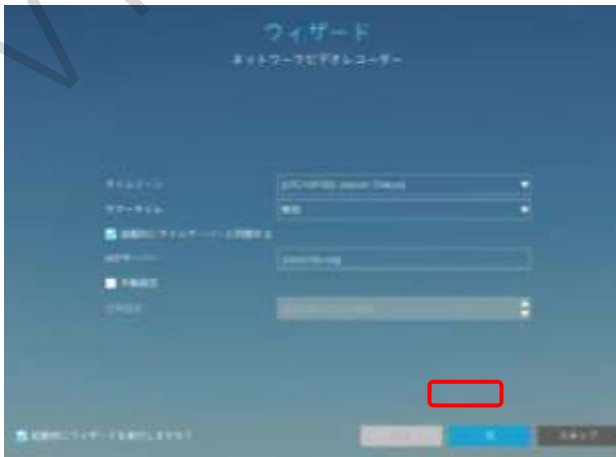

#### 設定ウィザード(ネットワーク設定)

- ・時刻設定後、「次」を選択するとネットワーク設定画面が表示されます。 ネットワーク設定画面ではレコーダー本体のネットワーク情報の登録のほか、レコーダーの PoEポートに接続されたカメラのアドレスとなる内部アドレスの設定を行います。
- ・ご使用環境に合わせてネットワーク設定を行います。 ※DHCP選択時は各項目が自動で入力されます。
- ・内部NIC IPv4アドレスには「192.168.20.1」が標準で登録されています。 通常は変更せずにご使用ください。

PoEポートに接続されたカメラのアドレスはここで設定されたアドレスと同セグメントでの 同じセグメントの連番で登録されます。

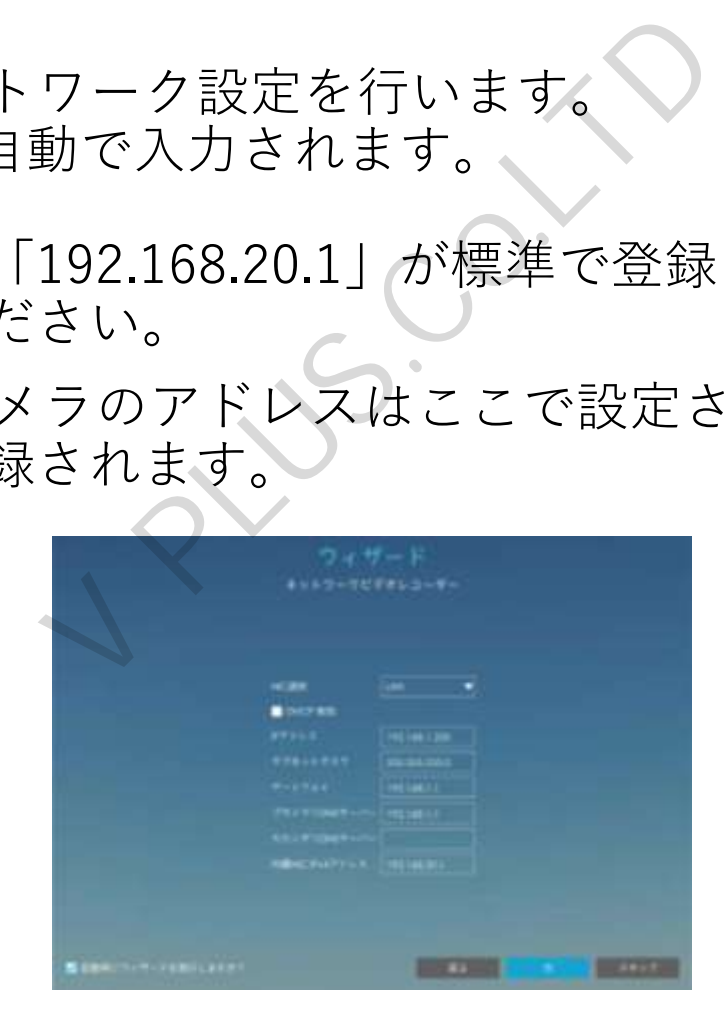

# 設定ウィザード(HDD設定)

- ・ネットワーク設定後、「次」を選択するとHDD設定画面が表示されます。 出荷時、HDDはフォーマットされた状態で出荷されております。 初回起動時はそのまま「次」を選択します。
- ・HDDのフォーマットを行うには、リスト上の左側のチェックボックスにチェック後、 「初期化」ボタンを選択します。
- ・HDD内に録画データがある場合、下図のメッセージが表示されます。 初期化を行う場合には「はい」を選択します。初期化を行わない場合は「キャンセル」を 選択します。設定後、「次」を選択し次に進みます。

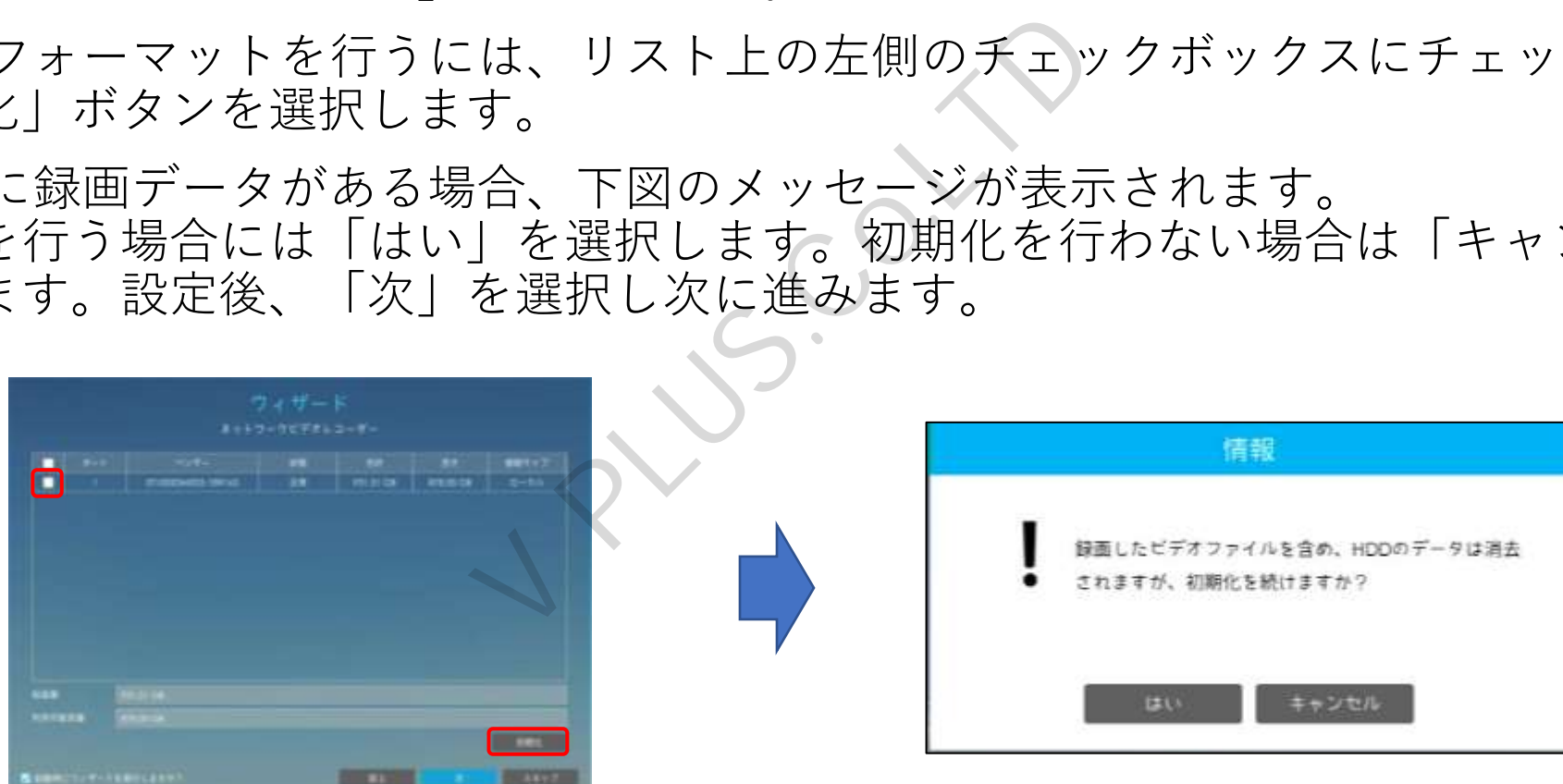

### 設定ウィザード(カメラ登録・有効化)

- ・HDD設定後、「次」を選択するとカメラ登録画面が表示されます。 LANポート上のPoEハブやネットワークハブに接続されているカメラは上部のリストに、 レコーダーのPoEポートに接続されたカメラは下部のリストに表示されます。
- ・PoEハブやネットワークハブ経由でリスト表示されたカメラを登録する場合、 状態が「非有効化」の場合、有効化(パスワード登録)が必要となります。 ※レコーダーのPoEポートに接続されたカメラは有効化の必要はありません。 経由でリスト表示されたカメ<br>有効化(パスワード登録)が必<br>接続されたカメラは有効化」<br>(非有効化」と表されてし<br>《複数選択可)、「有効化」<br>を有効化」ウインドウが表入<br>を有効化」ウインドウが表入<br>に登録を行うパスワードを入<br>に登録を行うパスワードを入<br>以て登録を行うパスワードを入
- ・有効化を行うには「状態」が「非有効化」と表示されているカメラの左側にある チェックボックスにチェック後(複数選択可)、「有効化」を選択します。
- ・「有効化」選択後、「カメラを有効化」ウインドウが表示されます。 パスワードとパスワード確認に登録を行うパスワードを入力後、「OK」ボタンを選択します。
- ・「OK」ボタン選択後、「検索」ボタンを選択すると、状態が「アクティブ」となり、 レコーダーへの登録が可能な状態となります。

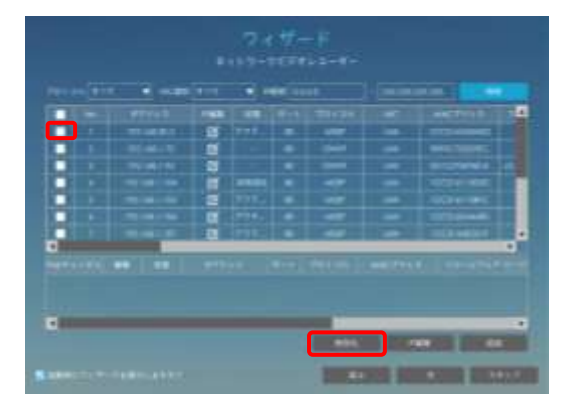

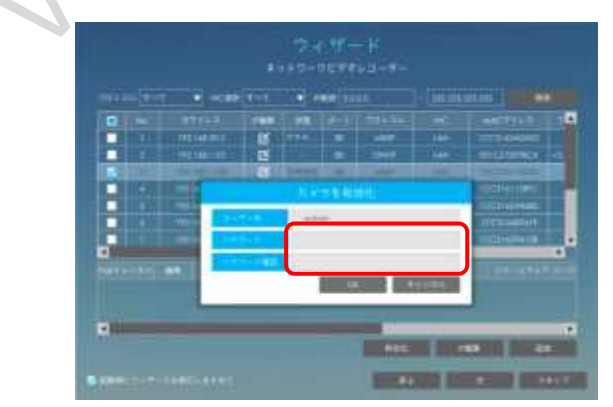

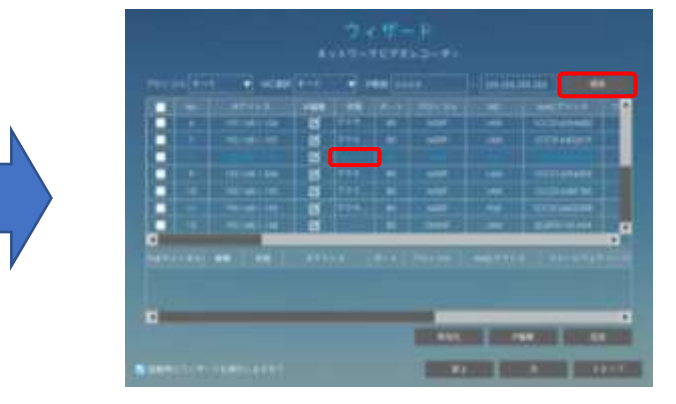

# 設定ウィザード(カメラ登録・ネットワーク情報の編集)

- ・レコーダーのLANポートと同一ネットワーク上のPoEハブやネットワークハブ上のカメラの ネットワーク情報についてはカメラ登録画面上で編集することが可能です。
- ・ネットワーク情報の編集を行うリスト上のカメラの「IP編集」ボタンを直接選択または、 カメラの左側の チェックボックスにチェック後、下部の「IP編集」ボタンを選択する事で 「IP編集」ウインドウが表示されます。
- ・IPアドレスやゲートウェイ等を任意の値に変更後、パスワードを入力し、「OK」ボタンを 選択する事でIPアドレスの編集を行うことが可能です。 ※プロトコルについては自動で認識されるため、設定の変更は不要です。

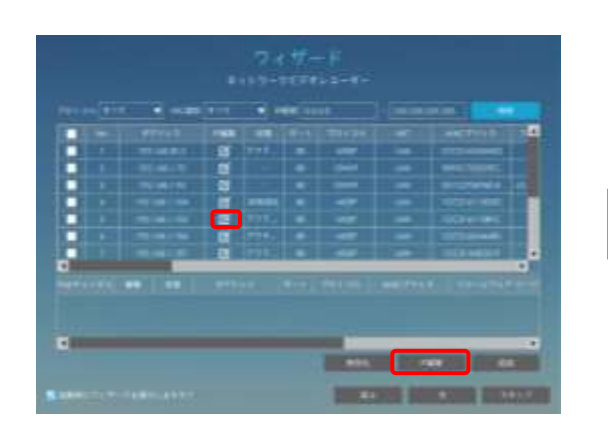

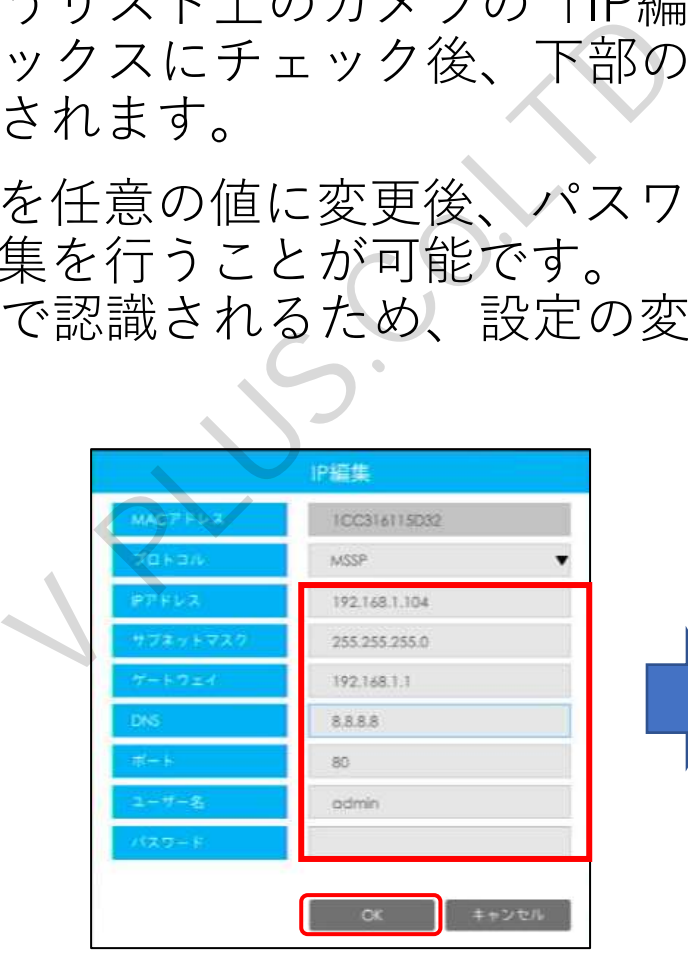

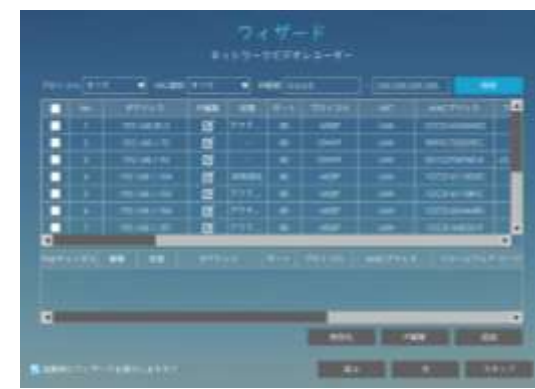

## 設定ウィザード(カメラ登録・レコーダーへの個別登録)

- ・レコーダーのLANポートと同一ネットワーク上のPoEハブやネットワークハブ上のカメラを レコーダーに登録を行うにはカメラの状態が「アクティブ」になっていることを確認し、 リスト上の左側にあるチェックボックスに登録する1台のカメラにチェックを入れ、 「追加」ボタンを選択します。
- ・「追加」ボタンを選択後、「追加ウインドウ」が表示されます。 伝送プロトコルを「TCP」に変更し、パスワードに登録するカメラのパスワードを入力後、 「OK」ボタンを選択します。
- ・正常に登録が完了すると「追加完了」メッセージが表示され、「OK」ボタンを選択すると 登録済みカメラはリスト上で青文字表示されます。

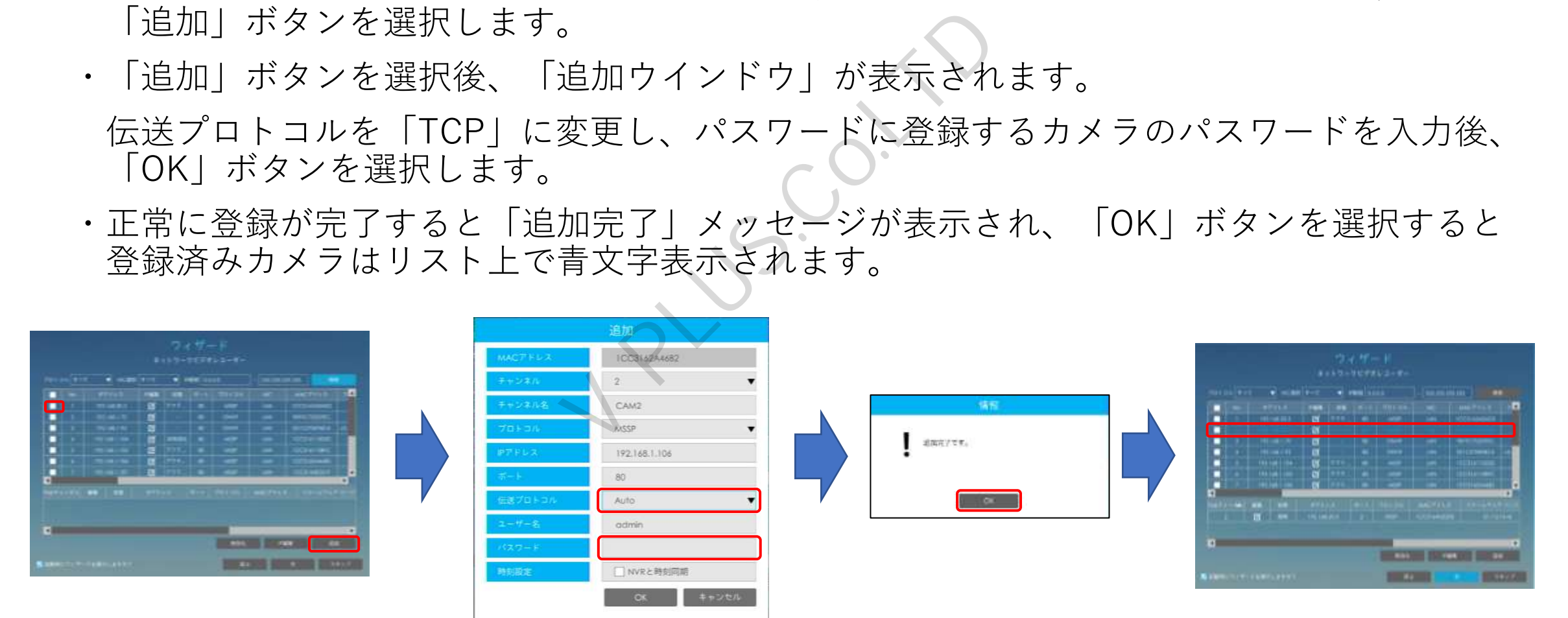

### 設定ウィザード(カメラ登録・レコーダーへの一括登録)

- ・レコーダーのLANポートと同一ネットワーク上のPoEハブやネットワークハブ上のカメラを レコーダーに登録を行うにはカメラの状態が「アクティブ」になっていることを確認し、 リスト上の左側にあるチェックボックスに登録する複数のカメラにチェックを入れ、 「追加」ボタンを選択します。 ※この際、複数登録するカメラのパスワードは同一である必要がございます。
- ・「追加」ボタンを選択後、「一括登録ウインドウ」が表示されます。 表示された一括登録ウインドウ上の「パスワード」に登録するカメラに設定したパスワード を入力し、「OK」ボタンを選択します。
- ・正常に登録が完了すると結果に「追加完了です。」と表示されます。 登録完了後、「Close」ボタンを選択し、一括登録ウインドウを閉じます。 登録済みカメラはリスト上で青文字表示されます。 。<br>ラのパスワードは同一である「大登録ウインドウ」に登録している「パスワード」にします。<br>ましょす。<br>にいます。<br>にいた選択し、一括登録ウインを選択し、一括登録ウインを選択し、一括登録ウイン<br>青文字表示されます。<br>青文字表示されます。

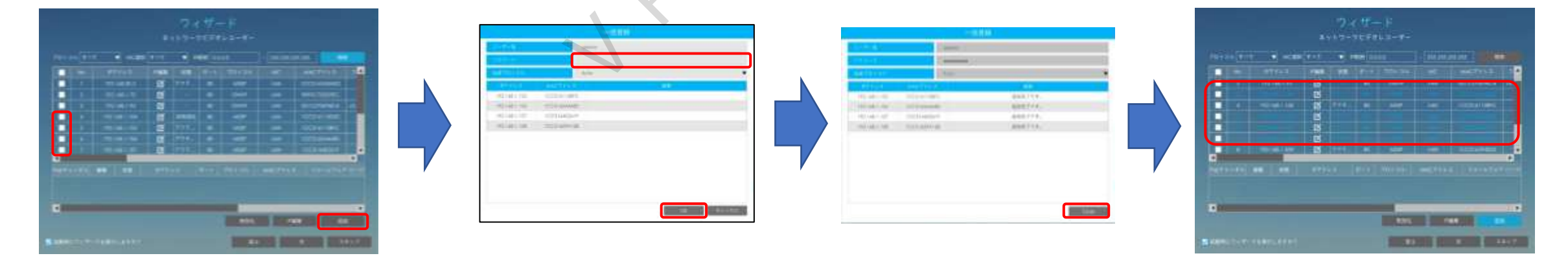

### 設定ウィザード(P2P設定)

- ・カメラ登録後、「次」を選択するとP2P設定画面が表示されます。 P2Pとはポートフォワード設定を行わず、またIPv6回線においてもレコーダーへの 遠隔接続を行うことが可能な通信方法となります。
- ・P2P機能を使用する場合、P2Pサービスを「無効」から「有効」に変更します。 有効に変更後、レコーダーがインターネット回線に接続されている場合、 P2P状況に「P2Pは使用できます。」と表示され、P2P経由での接続が可能となります。
- ・スマートフォンからアクセスする場合にはandoridの場合は「Play Store」、iOSの場合は App Storeから「i Sight」アプリをインストールし、表示されたQRコードを読み込みます。 ※スマートフォン向けアプリケーション「i Sight」の使用方法は別紙をご参照ください。 Pサービスを「無効」から「<br>インターネット回線に接続さ<br>ます。」と表示され、P2P経F<br>する場合にはandoridの場合に<br>パリをインストールし、表示<br>ケーション「i Sight」の使用<br>したに進みます。
- ・P2P設定完了後、「次」を選択し次に進みます。

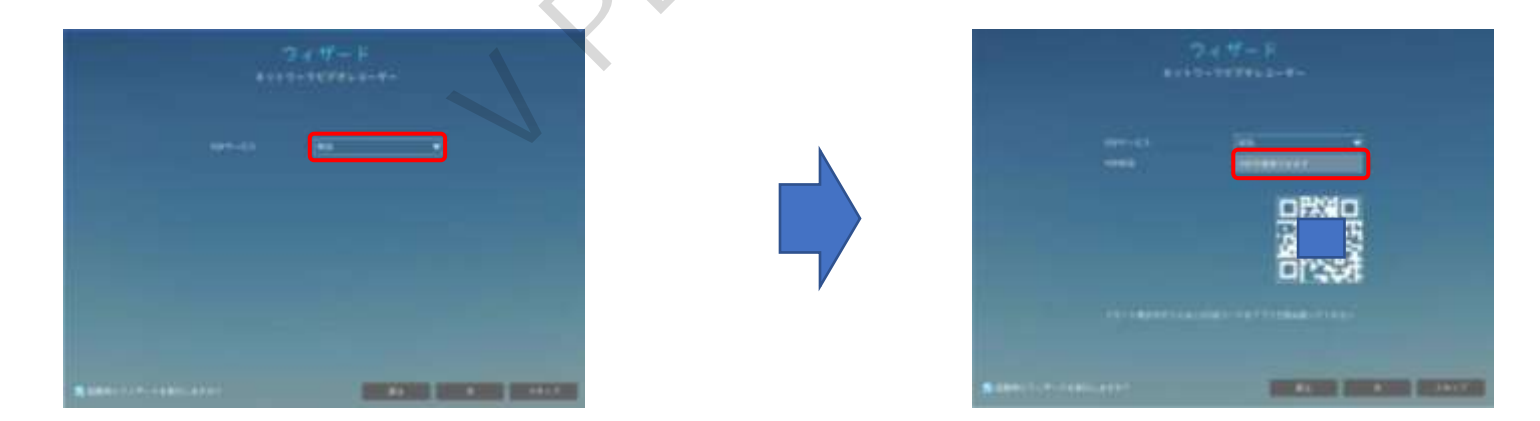

# 設定ウィザード(常時録画設定)

- ・P2P設定完了後、「次」を選択すると常時録画設定選択画面が表示されます。 「全チャンネルの常時録画を開始する」にチェックを入れることで ウィザード終了後、登録されているカメラ全ての常時録画を開始します。
- ・チェックを入れすに「完了」を選択すると録画設定を行いません。 録画設定はログイン後、設定メニュー内のストレージ項目から設定が可能です。
- ・「完了」ボタンを選択後、ログイン画面が表示され、パスワードを入力後、 ログインを行うことでライブ画面が表示されます。

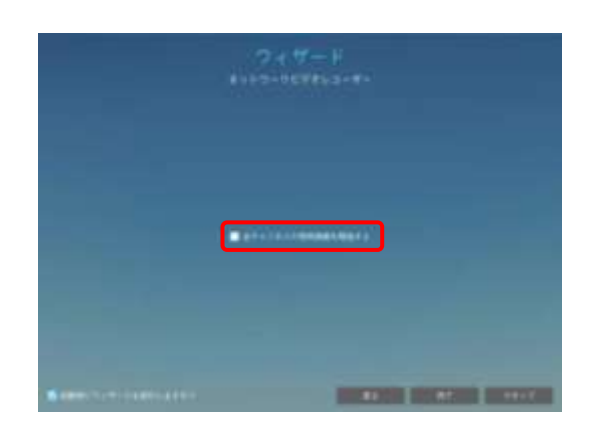

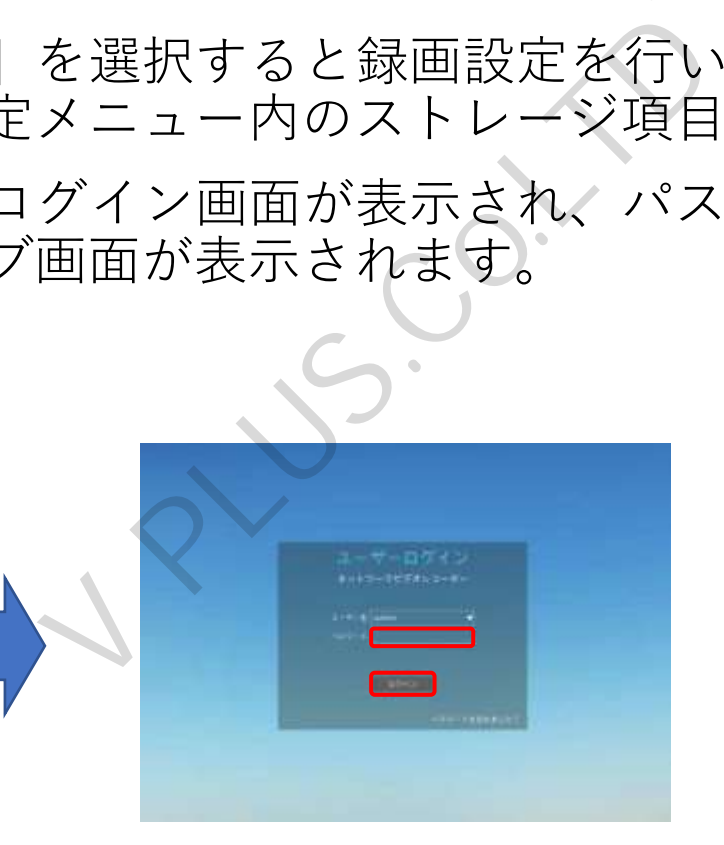

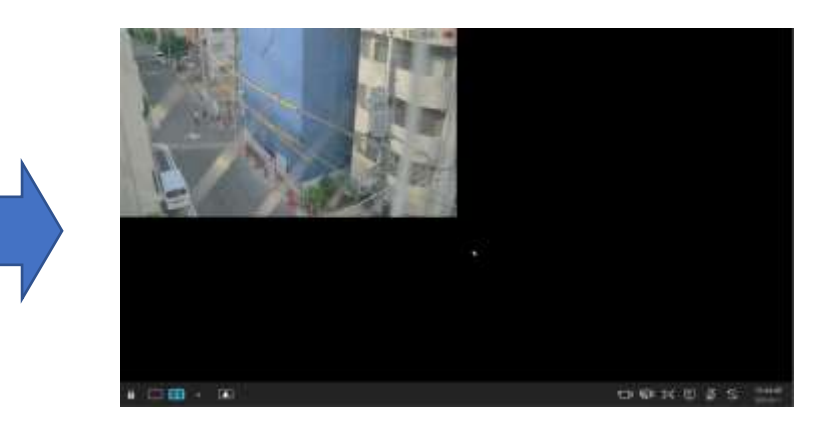